# nationalgridESO

### Viewing an Outage

You can search for outages and view them using the PLD OUTAGE GANTT. Click on PLD OUTAGE GANTT to access from the navigation menu, as pictured: PLD OUTAGE GANTT

## Searching for an Outage

A Search Outage pop-up will appear. This search form has a series of filter fields to enable you to find the relevant Outages:

#### Date/Time Picker

For Outages, search macros can be used to view specific time periods:

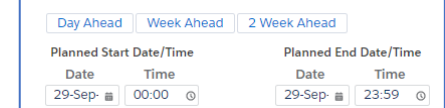

- Planned Start Date/Time
- Planned End Date/Time
- Outages Which Have Changed Since Date

Note: Date/Time can be entered manually by clicking on the fields.

Note: 2 Week Ahead shows the current week and the next week (not 2 weeks from now).

#### Check box filter

By checking a box, you can include additional criteria in your search, e.g.:

- Also Display PLD Details
- Must Include All Substations
- Only Show OnCom Outages

#### Free text filter

You can include eNAMS references to further narrow your

Outage Number

search, e.g.:

- Outage Number
- PLD Reference Number
- Emergency Return To Service From

#### Multi select pick list filter

Use the pick list to opt in criteria into your search. To select click an item from the Available column, then click XX click

 $\Box$  to put in into **Selected** column, e.g.:

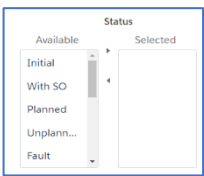

- Operational Note Status
- **Status**
- Outage Type
- Only Display

Note: to deselect, click an item in the Selected column, then click  $\Box$  to move it to the **Available** column.

#### Calculated field lookup filter

A lookup references data in another table, allowing you to search using additional information, e.g.: **Jearch Substation** 

- Substation Codes
- Tags
- Bulk Uploads

#### Drop down select filter

You can click to activate the drop down and then click on the value you want to include in your search, e.g.:

> Service Select

**Service** 

# **eNAMS PLD OUTAGE GANTT Quick Reference Guide | Nov 2020**

- TO Impact
- Emergency Return to Service From (ERTS From)
- Order Bv
- Emergency Return to Service To Unit
- Change Type

#### Image of the Search Outage pop-up:

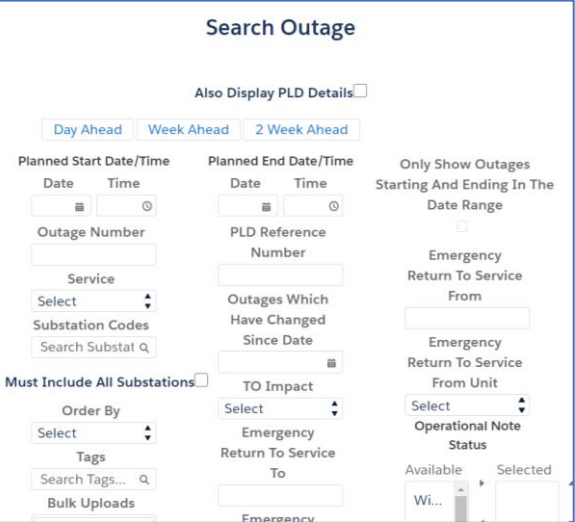

## Submit Search

Click on the blue **Search Outages** button to submit a search

query, as pictured: **Search Outages** Note: if the button is not visible then scroll down to the bottom of the screen.

Note if you receive an error for example Total 0 records found (no Outages found for your search) simply click on the **Back** button to modify your search before searching

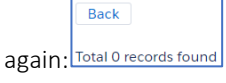

- 
- 

Also Display PLD Details

# nationalgridESO

# PLD Outage Gantt: Filters, Functions, and Viewing

The PLD Outage Gantt view is split in two with a menu (grey) and chart (white), as pictured:

- Menu is in grey with additional functionality and filters
- Chart shows the (Outage) Name, Start Date, and Days (duration). To the right of this area is the Gantt data view showing time periods by row: 1) Month, Year 2) Day (number and text values).

Menu (Note: the menu is the grey section & the top right Show Key button will give you more information about this view)

- Show Key displays the Gantt view key information for Default, Risk, and Clash indicators (these can be selected from the top left).
- Default: default with no overlay
- Risk (expanded)
- Clash (expanded)
- Risk (viewed differently if SO/TO):
- SO (Demand, Generation, Seasonal): If any of the 3 risks are needed but not complete, the colour of an outage is RED. If all the 3 risks at no risk (neither completed nor needed checkbox is checked), the colour of an outage is GREY. If all the risks which are needed are also complete, the colour of an outage is GREEN.
- TO (Demand only): If Demand Risk is needed but not complete, the colour of an outage is RED. If neither the Completed, nor the Needed checkbox is checked of Demand Risk in an outage record, the colour of an outage is GREY. If Demand Risk is completed and needed, the colour of an outage is GREEN.
- Clash view gives the following button options when you double click an Outage:
- Fade Out: Clicking this button will change the colouration of the Outage to default paler colour and green border.
- Set to Default: Clicking this button will change the colouration of the Outage to default colour and default orange border.
- **Enhance:** Clicking this button will change the colouration of the Outage to darker colour and red border.

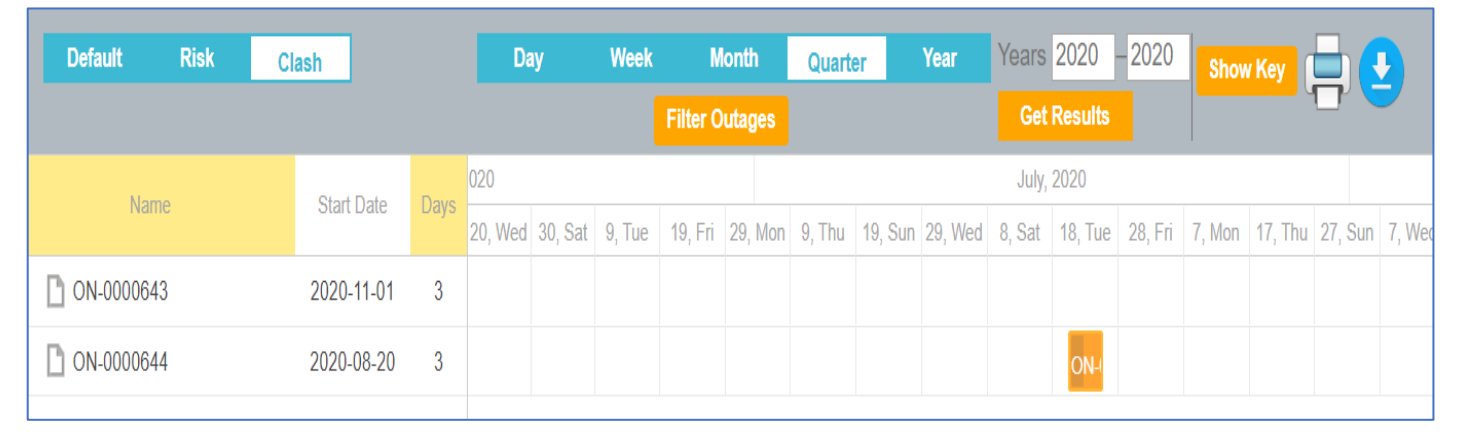

# **eNAMS PLD OUTAGE GANTT Quick Reference Guide | Nov 2020**

- **Filter Outages** allows you to return to the Outage Search pop-up to modify the search.
- Get Results is for when the Year range is updated (above the button), then this button will update the view.
- Date Parameters range from: Day, Week, Month, Quarter, Year, and you can extend the Year range by populating the Year from and to fields.
- **Print** function allows you to print the current view of the PLD Outage Gantt. Note: adjust layout to landscape and adjust scale to default when

printing and check local device settings:

• Download function allows for exporting a PDF of the current view of the PLD Outage Gantt to be

saved locally on your computer):  $\left( \begin{array}{c} \begin{array}{c} \bullet \\ \bullet \end{array} \end{array} \right)$ 

## Working with an Outage

Double click on an outage to show the detailed pop-up view. This view shows Details, Time Period (including Hours and Minutes), PLD. Within the Details section, click the Outage reference in blue text to open in a new tab,

Details Name: ON-0000526 as pictured: . Other actions you can take from this screen include:

- If any changes are made, you can click Update to make them take effect.
- You can also Cancel, TBA or Submit the Outage for Approval by clicking the relevant buttons.
- To return to the PLD GANTT OUTAGE view, click Close.